#### **Tutorial Creating a job with Fotoba marks**

This tutorial demonstrates how to output a job with Fotoba marks.

Add 2 additional copies to fill the entire width.

Download the Asanti Sample Files via the Asanti Client (Help > Asanti Online > Download Sample Files).

#### **1. Create a new job for Fotoba Digitrim LA Finishing Margins en** Job Set-un 1. File Menu > New layout job. 豳 The Media Size Width should be 1300 mm. Finishing Tool Width (t): 2. Select the Job Set-up > Finishing inspector. Cutter Minimal Material Next to Cut (e): 14 mm 3. Select the Cutter: Fotoba Digitrim. Fotoba Digitrim  $\blacktriangledown$ 4. Select Finishing margins "Fotoba Marks,  $\odot$ Finishing Margins: between 14". Fotoba Marks, between 14 **OR** 5. Click the arrow next to the "Finishing margins" Minimal Distance Between Images (g):  $14 \text{mn}$ title. The "Distance between images" and Minimal Distance Between Images and Sheet Edges (m): "Distance between images and sheet edges" is  $14 \text{ mm}$ set to 14 mm. 4mm W (66) 14 mm  $14 \text{ mm}$  $(14 = 4$  mm White + 2 mm Black + 2 mm White  $14 \text{ mm}$  $+ 2$  mm Black  $+ 4$  mm White). OK Cancel These distances are needed to preserve enough space for the Fotoba Cut Marks 6. Click 'OK'  $\Sigma$ Duplicate **2. Place images Additional Copies** 1. In the Image panel click "+" and browse for "ASANTI Visual 390x250.pdf", click open.  $OK$ Cancel 2. Drag the image to the Sheet. 3. Select the image frame on the Sheet and duplicate  $(CtrI + D)$  it for the entire width.

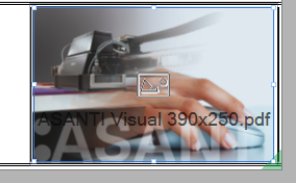

4. Zoom in using the zoom tool from the Print Layout toolbar.

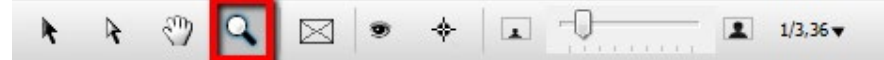

- 5. 14 mm distance is kept between the image frames and between the image frame and sheet edge. This is defined by the finishing margins. The Fotoba marks are placed inside this margin.
- 6. Select the Marks Set inspector. The Fotoba Digitrim Sheet Marks Set is automatically selected because we selected the Fotoba

Digitrim Cutter device. This Mark Set places Fotoba Horizontal Cut marks to cut the printed output a first time into strips. These strips are rotated 90° and then cut a second time using the Fotoba Vertical Cut marks.

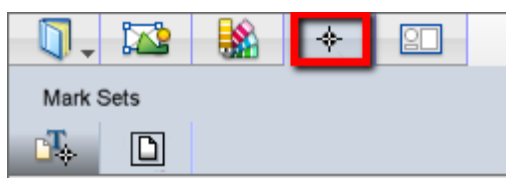

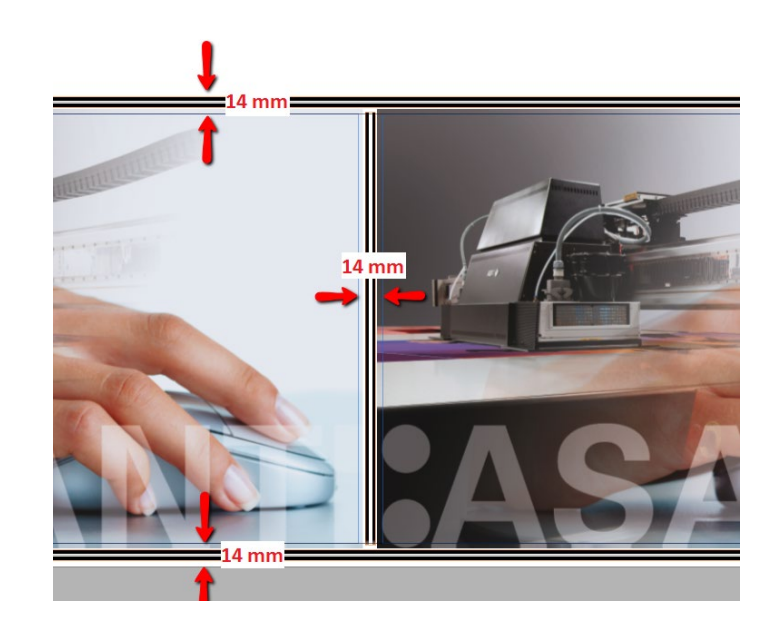

# **3. Submit job**

- 1. In the right bottom of the Layout Editor click "Submit job".
- Select Print files: "Make and send to printer". This will render and output the flat to the Digital printer.
- 2. Click "Submit".
- 3. When the layout is output, it shows a checkmark. Note that only the image block with the marks is rendered and not the full media size.

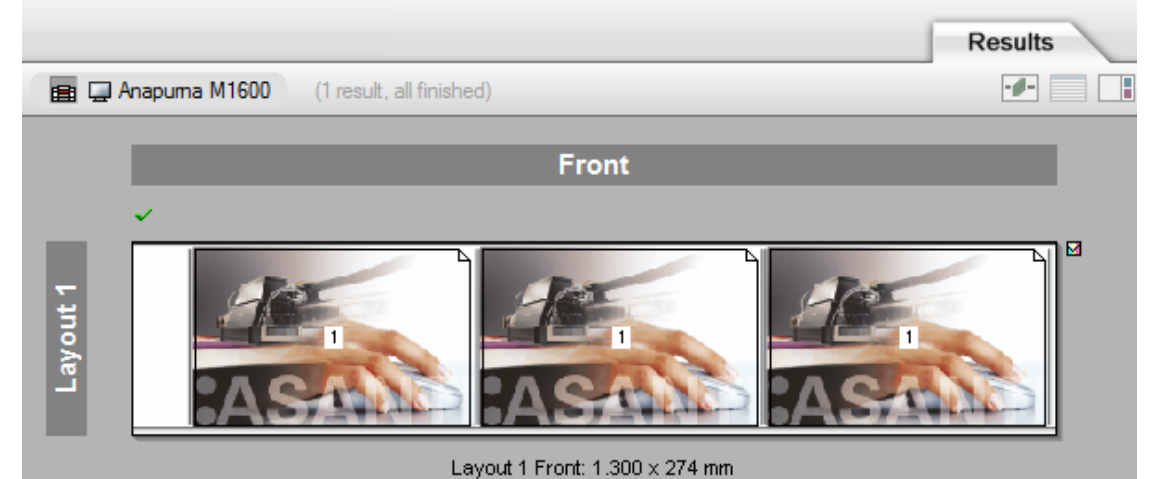

#### **4. Create a new job for Fotoba XL and Rollcut WR**

- 1. File Menu > New layout job. The Media Size Width should be 1300 mm.
- 2. Select the Job Set-up > Finishing inspector.
- 3. Select the Cutter: Fotoba XL.
- 4. Select Finishing margins "Fotoba Marks, between 14".
- 5. Click the arrow next to the "Finishing margins" title. The "Distance between images" and "Distance between images and sheet edges" is set to 14 mm.  $(14 = 4$  mm White + 2 mm Black + 2 mm White  $+ 2$  mm Black  $+ 4$  mm White). These distances are needed to preserve enough space for the Fotoba Cut Marks

6. Click 'OK'

# **5. Place images**

- 1. In the Image panel click "+" and browse for "ASANTI Visual 390x250.pdf", click open.
- 2. Drag the image to the Sheet.
- 3. Select the image frame on the Sheet and duplicate  $(Ctrl + D)$  it for the entire width. Add 2 additional copies to fill the entire width.
- 4. Select all image frames  $(Ctrl + A)$
- 5. Enable the 'Gap' option in the Positioning toolbar (if not visible, Ctrl+Shift+I), enter '8 mm' and click the 'Distribute elements horizontally' button to preserve space for a double cutting unit.

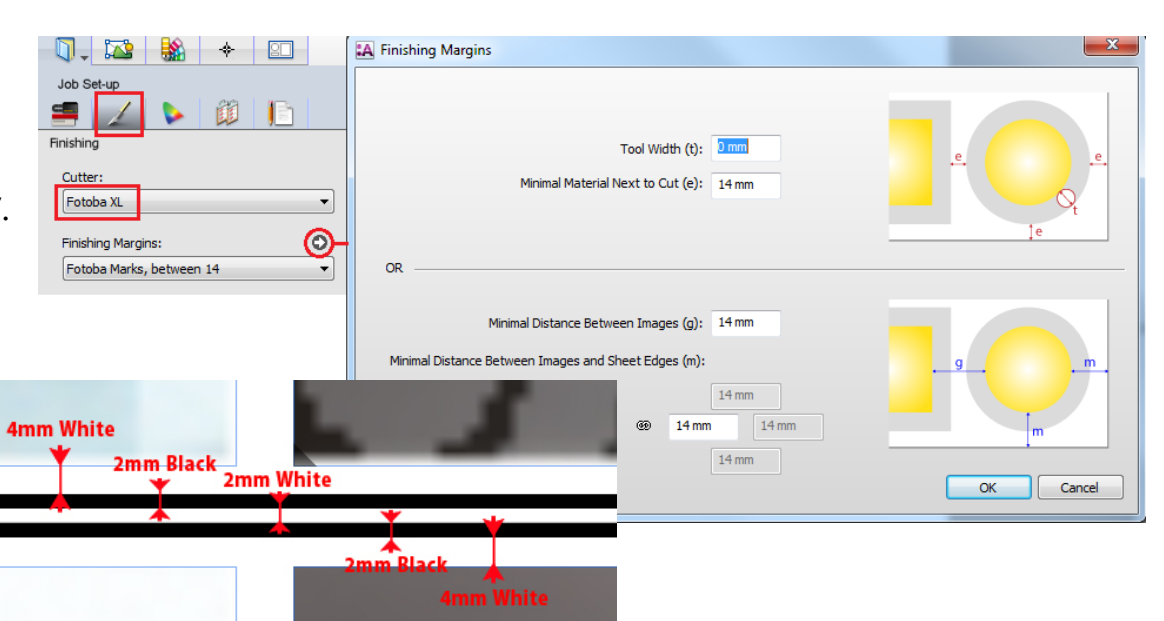

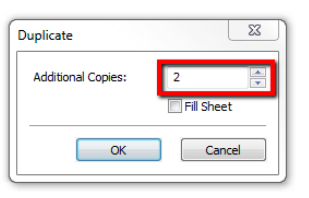

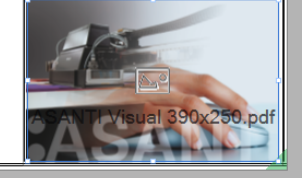

 $\Box \Box \quad \Box \Box \quad \Box \Box \quad \Box$ 

 $\overline{a}$ 

B

E

Align to

margins

吕

 $\Box$ 

 $\boxed{V}$  Gap

 $8<sub>mm</sub>$ 

 $H$ 

#### Page | 3

6. Zoom in using the zoom tool from the Print Layout toolbar.

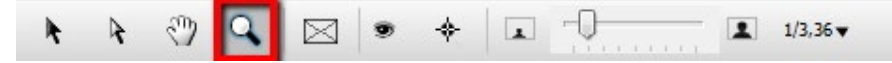

- 7. 14 mm distance is kept between image frame and sheet edge. This is defined by the finishing margins. This is defined by the finishing margins. The Fotoba Horizontal Cut Marks are placed inside this margin.
- 8. 8 mm distance was manually set between the images for the double cutting unit.
- 9. Select the Marks Set inspector (if not visible, Ctrl+Shift+I). The Fotoba XL Sheet Marks Set is automatically selected because we selected the Fotoba XL Cutter device. This Mark

Set places Fotoba Horizontal Cut marks to cut the printed output into strips. Simultaneously the double cutting units provide a cut between the image frames removing a fixed media slug of 8 mm. The Fotoba Side marks are also placed by this Mark Set to follow the edge of the print and adjust the cutting units when the media moves.

## **6. Submit job**

- 1. In the right bottom of the Layout Editor click "Submit job".
	- Select Print files: "Make and send to printer". This will render and output the flat to the Digital printer.

 $\Box$  .

FL.

Mark Sets

**N** 

 $\Box$ 

- 2. Ignore the warning message (images that are too close to each other) and click "Submit".
- 3. When the layout is output, it shows a checkmark. Note that only the image block with the marks is rendered and not the full media size.

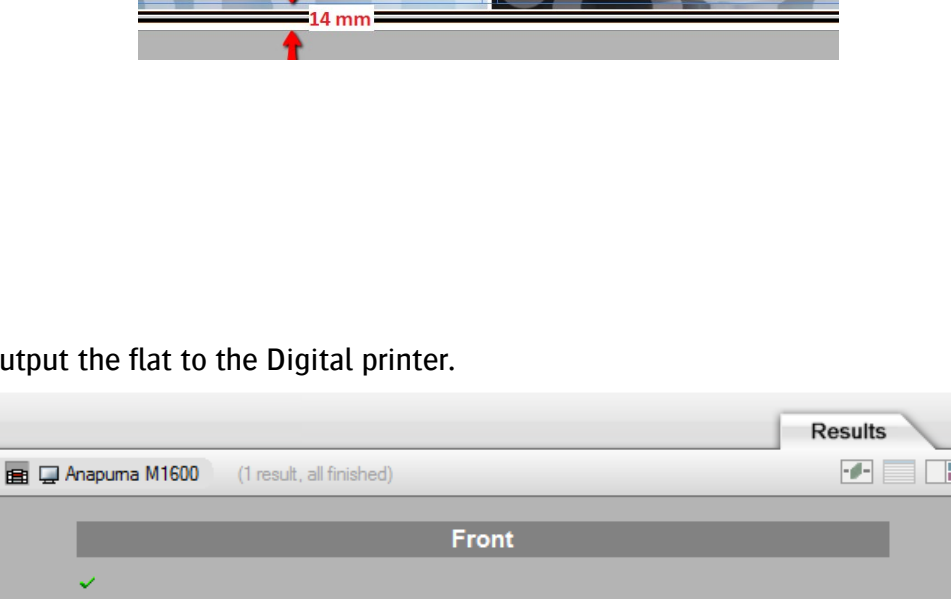

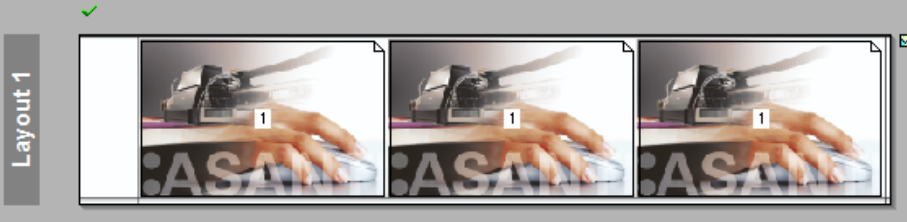

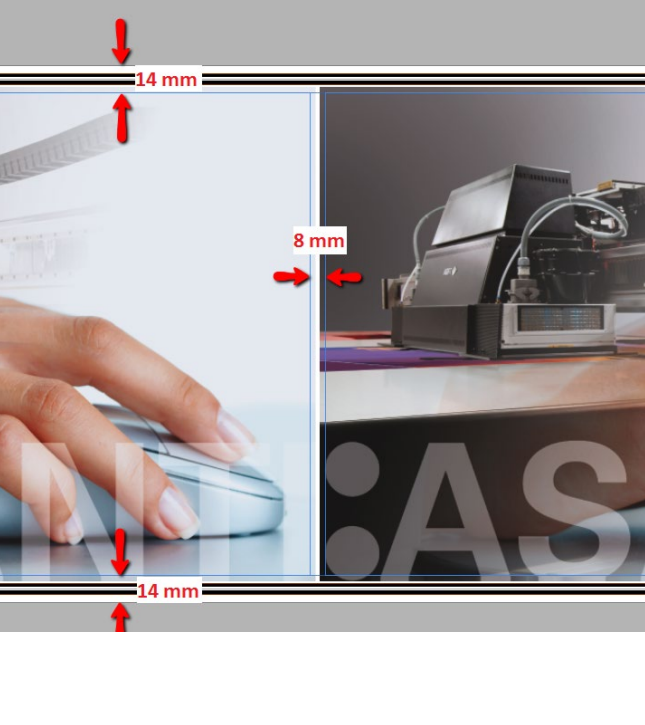

Layout 1 Front: 1.300 x 274 mm

## **7. Create a repeating job for a roll-to-roll printer**

When you want to create a job that needs to be repeated on a roll-to-roll printer, one set of Horizontal Cut marks needs to be removed.

You can do this as follows:

- 1. Open the 'System Overview', select a digital printer and double click the 'Finishing Hub' Resource. Finishing Margins
- 2. Duplicate the finishing margin "Fotoba Marks, between 14"
- 3. Rename it to "Fotoba Marks (R2R), between 14"
- 4. Unlink the "Distance Between Images and Sheet Edges" values and change the top and bottom value to 4 mm.  $(4 =$  original preserved space between the image and the Fotoba Cut Mark).
- 5. Close the Finishing Hub
- 6. Create the previous jobs again but now use finishing margin "Fotoba Marks (R2R), between 14"

The images are now moved to the 4 mm margin and the Horizontal Cut marks at the bottom of the layout are removed. You can use this job for repeating on a roll-to-roll printer.

The first print of this repeating job doesn't start with a Horizontal Cut mark. This first print on the roll will be the last print that is cut on the Fotoba cutter. You can execute the last cut manually on the cutter.

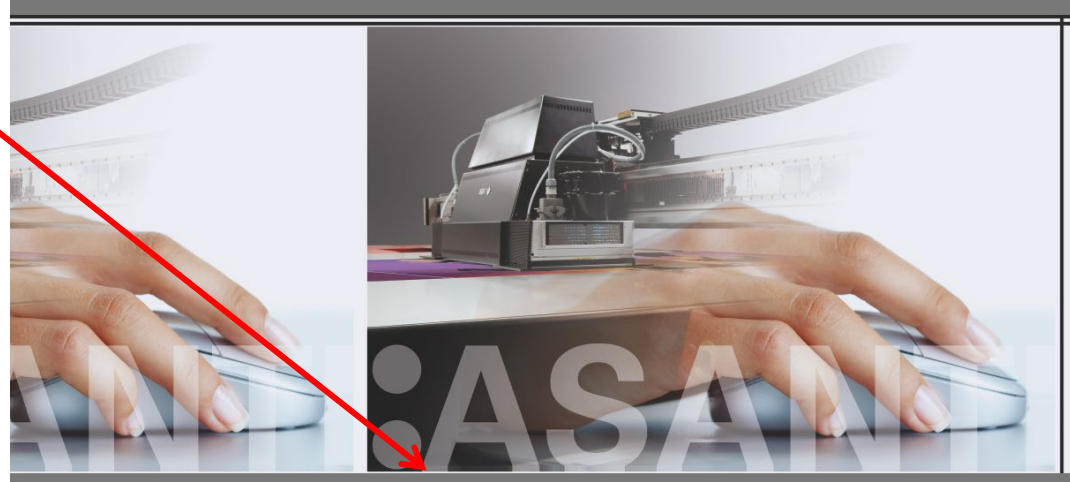

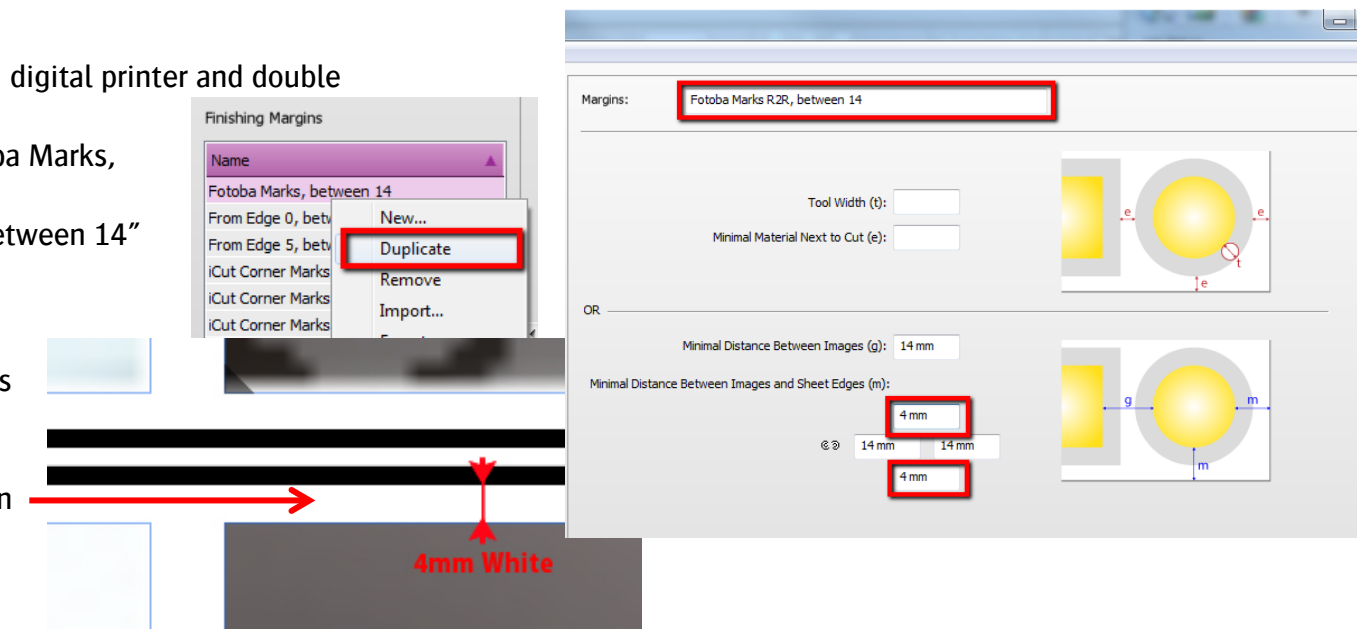

#### **8. Provide more space when images need much bleed**

When an image needs much bleed, it is possible that there is not enough white space between the image bleed to the Fotoba Cut Marks which can lead to unexpected cutting. For example, when the bleed is 3 mm and distance from image to cut mark is 4 mm, you will only have 1 mm of white space between the image bleed and the Fotoba Cut marks.

You can enlarge these distances as follows:

- 1. Determine the amount of extra space that is required for correct cutting e.g. 3 mm extra to keep a 4 mm white space.
- 2. Open the 'System Overview', select a digital printer and double click the 'Finishing Hub' Resource.
- 3. Duplicate the finishing margin "Fotoba Marks, between 14"
- 4. Rename it to "Fotoba Marks (RTR), between 20"
- 5. Change both "Distance between images" and "Distance between images and sheet edges" to 20 mm.

 $(14 + 6 =$  original preserved space  $+ 2$  times 3 mm extra space) For a repeating job on a roll-to-roll printer, unlink the "Distance between images and sheet edges" values and change the top and bottom value to 7 mm.

 $(4 + 3 =$  original preserved space  $+ 1$  time 3 mm extra space)

- 6. Close the Finishing Hub
- 7. Create the previous jobs again but now use finishing margin "Fotoba Marks (RTR), between 20".

There is 3 mm extra space between the images and the Fotoba Cut Marks which gives 4 mm white space extra to the bleed.

Also adjust the 'Double Cut' or 'D/Cut' settings on the control panel of your Fotoba cutter to ensure correct cutting. In this case change the value from 14.0 to 20.0 mm.

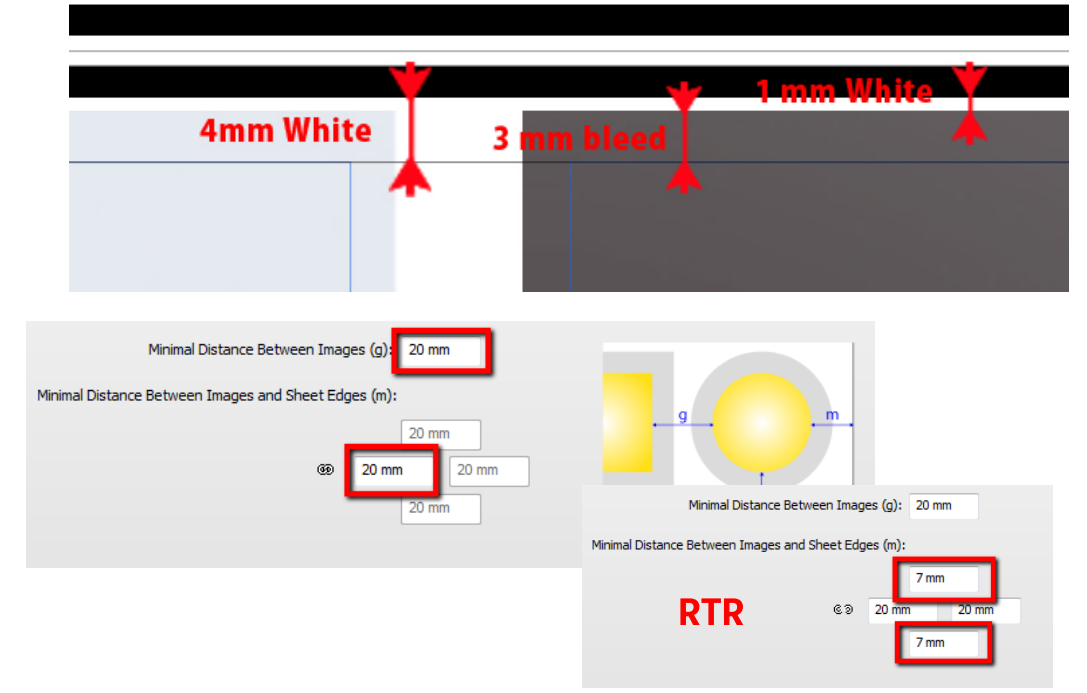

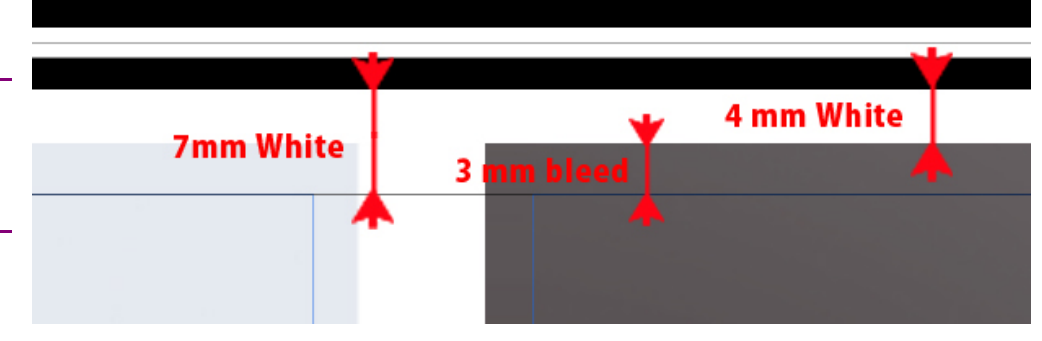

#### **9. Provide less space when images have no bleed**

Fotoba cutters seem to have a 1 mm tolerance so if you don't cut 1mm inside the images that have no bleed, there is a chance that on the finished output there will be a small white line. Normally Fotoba requires the images 1-2 mm larger on each side to cope with this tolerance. When you enlarge your images for this reason, you need to reduce the distances from image to the cut mark equally to ensure correct cutting.

You can reduce these distances as follows:

- 1. Determine how much the image is enlarged to cope with the tolerance for correct cutting e.g. 1 mm.
- 2. Open the 'System Overview', select a digital printer and double click the 'Finishing Hub' Resource.
- 3. Duplicate the finishing margin "Fotoba Marks, between 14"
- 4. Rename it to "Fotoba Marks (RTR), between 12"
- 5. Change both "Distance between images" and "Distance between images and sheet edges" to 12 mm.

 $(14 - 2 =$  original preserved space - 2 times 1 mm for tolerance) For a repeating job on a roll-to-roll printer, unlink the "Distance between images and sheet edges" values and change the top and bottom value to 3 mm.

- $(4 1 =$  original preserved space  $-1$  time 1 mm for tolerance)
- 6. Close the Finishing Hub
- 7. Create the previous jobs again, but now:
- Select Finishing margins "Fotoba Marks, between 12".
- Open "Disco\_ball\_600x400.jpg" in the Image Panel.
- Add only 1 additional copy to fill the entire width.
- For a repeating job on a roll-to-roll printer, use a 'Gap' of 6 mm for distributing the elements horizontally.

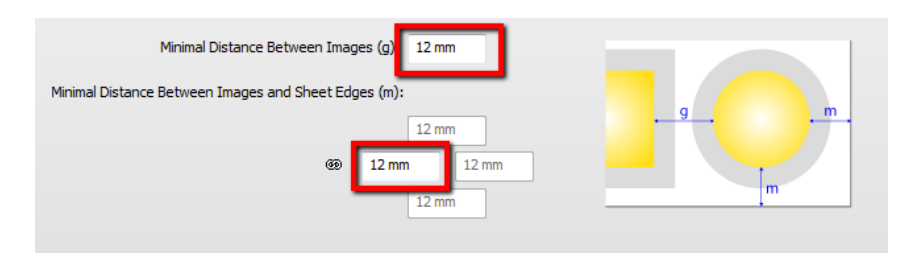

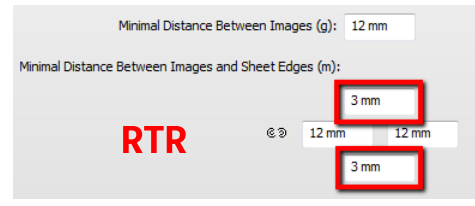

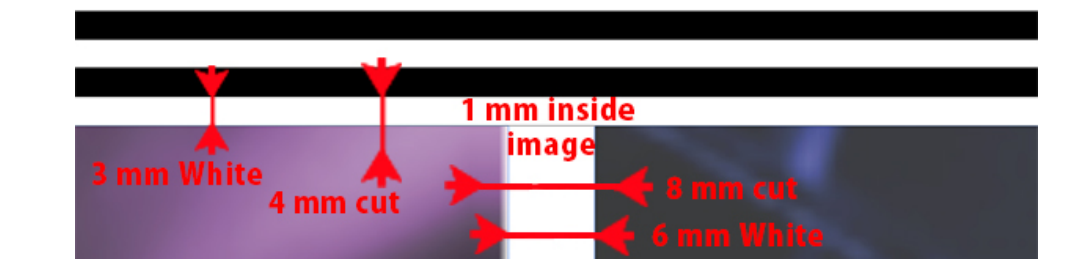

There is 1 mm less space between the images and the Fotoba Cut Marks which copes with the Fotoba tolerance when the cut is at 4 mm from the mark. Between the images there is 2 mm less space to cope with the Fotoba tolerance at the double cutting unit.

Keep the 'Double Cut' or 'D/Cut' settings on the control panel of your Fotoba cutter to 14.0 mm to cut 1 mm inside the images